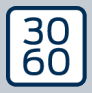

AMANIANAGER

# The next dimension of Locking System Management

# AXM Classic Kurzhandbuch

Manual 15.06.2023

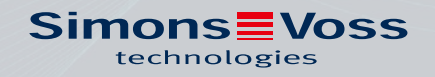

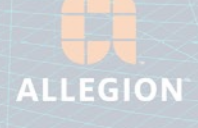

# Inhoudsopgave

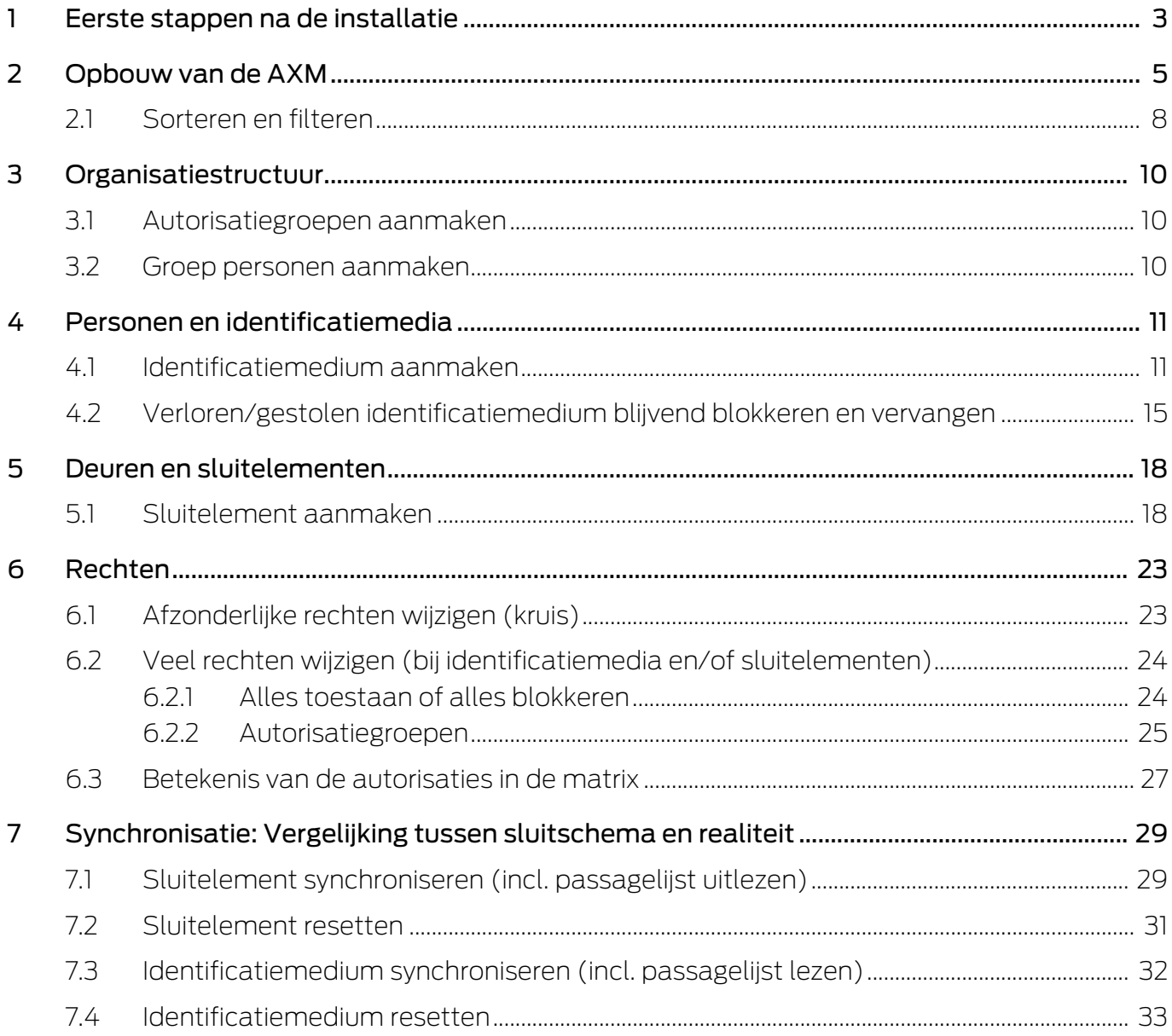

# <span id="page-2-0"></span>1 Eerste stappen na de installatie

De AXM Classic verwelkomt u na de installatie met het inlogvenster.

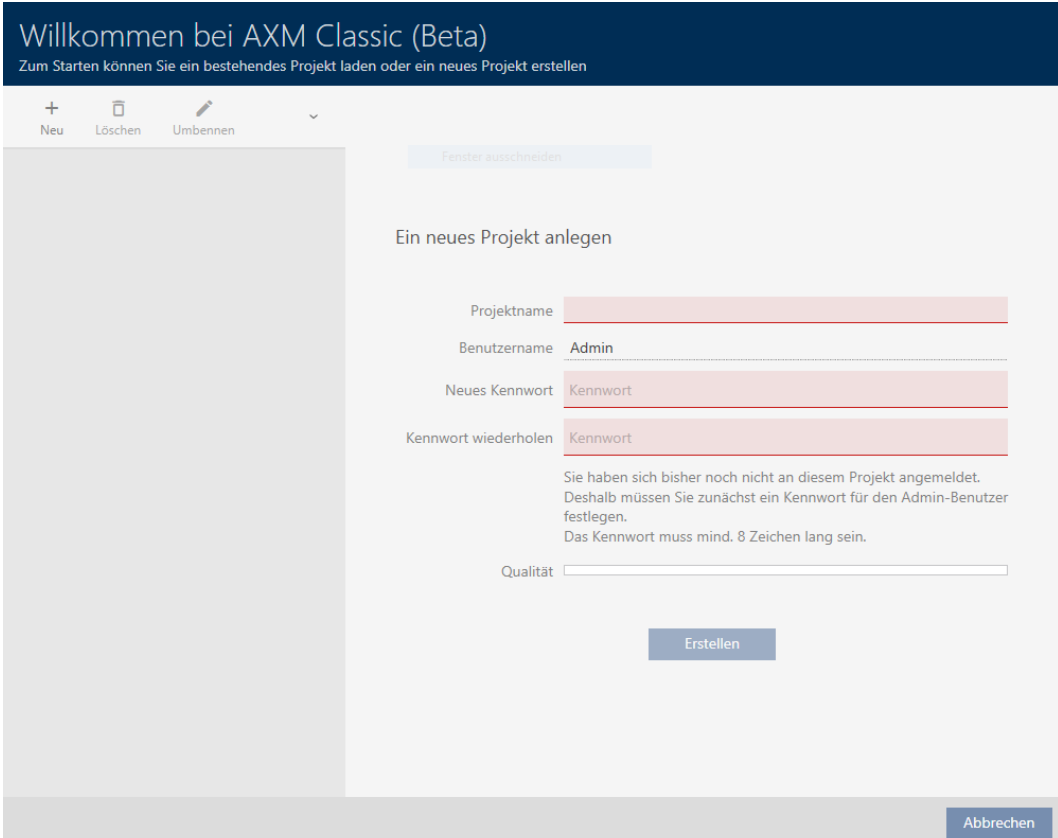

U ziet de volgende invoervelden:

- **H** Naam project
- Gebruikersnaam
- **:** Nieuw wachtwoord
- **Herhaal wachtwoord**
- 1. Voer in het veld Naam project een projectnaam in.
- 2. Voer in het veld Nieuw wachtwoord een wachtwoord van minstens 8 tekens in om uw project te beveiligen.
	- → Een gekleurde balk geeft aan hoe veilig uw wachtwoord is.

#### Quality **Legate**

- 3. Herhaal het ingevoerde wachtwoord in het veld Herhaal wachtwoord.
- 4. Klik op de button Maak .
- $\rightarrow$  Nieuw project is aangemaakt.

U kunt het zojuist aangemaakte gebruikerswachtwoord desgewenst wijzigen (zie Gebruikerswachtwoord wijzigen).

Het wachtwoord van het sluitsysteem kan worden gewijzigd (zie Sluitsysteemwachtwoord veranderen).

### **LET OP**

#### Sluitsysteemwachtwoord toegankelijk en veilig bewaren

Het wachtwoord van het sluitsysteem is het belangrijkste wachtwoord. Om veiligheidsredenen kan ook SimonsVoss geen enkele component zonder wachtwoord van het sluitsysteem of back-up resetten. Er bestaat geen generale sleutel.

Componenten waarvoor geen sluitsysteemwachtwoord meer bekend is of dat via een back-up kan worden hersteld, kunnen niet meer geprogrammeerd worden. Ze moeten gecompliceerd uit sloten worden verwijderd en afgevoerd.

- 1. Zorg ervoor dat het wachtwoord van het sluitsysteem te allen tijde door bevoegde personen kan worden ingezien en/of toegankelijk is.
- 2. Houd daarbij ook rekening met voorspelbare gebeurtenissen (bijv. sluitsysteembeheerder gaat met pensioen) en onvoorziene gebeurtenissen (bijv. sluitsysteembeheerder neemt ontslag).

#### De eerste start van de AXM Classic

De AXM Classic biedt u nu achtereenvolgens meerdere wizards aan:

- 1. Sluitsysteem aanleggen
- 2. Sluitelement aanleggen
- 3. Transponder aanleggen

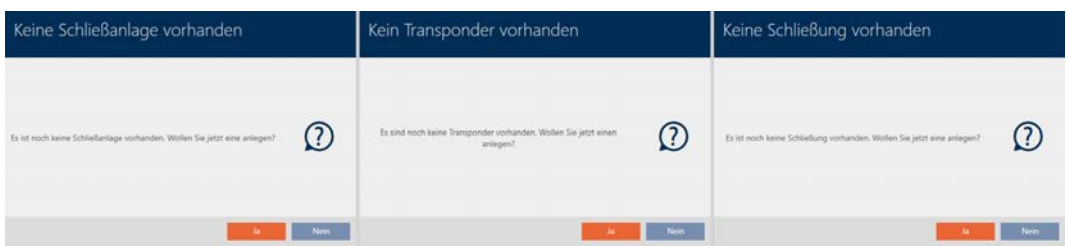

Met deze wizards kunt u direct beginnen met de opbouw van uw sluitsysteem en vertrouwd raken met de interface van de AXM Classic .

Voer echter voorafgaand aan de opbouw van een groot sluitsysteem organisatorische voorbereidende werkzaamheden uit (zie Best practice: sluitsysteem opbouwen).

Wanneer u voor het eerst met een sluitsysteem werkt, vindt u hier uitleg en achtergrondkennis: Achtergrondkennis en uitleg.

# <span id="page-4-0"></span>2 Opbouw van de AXM

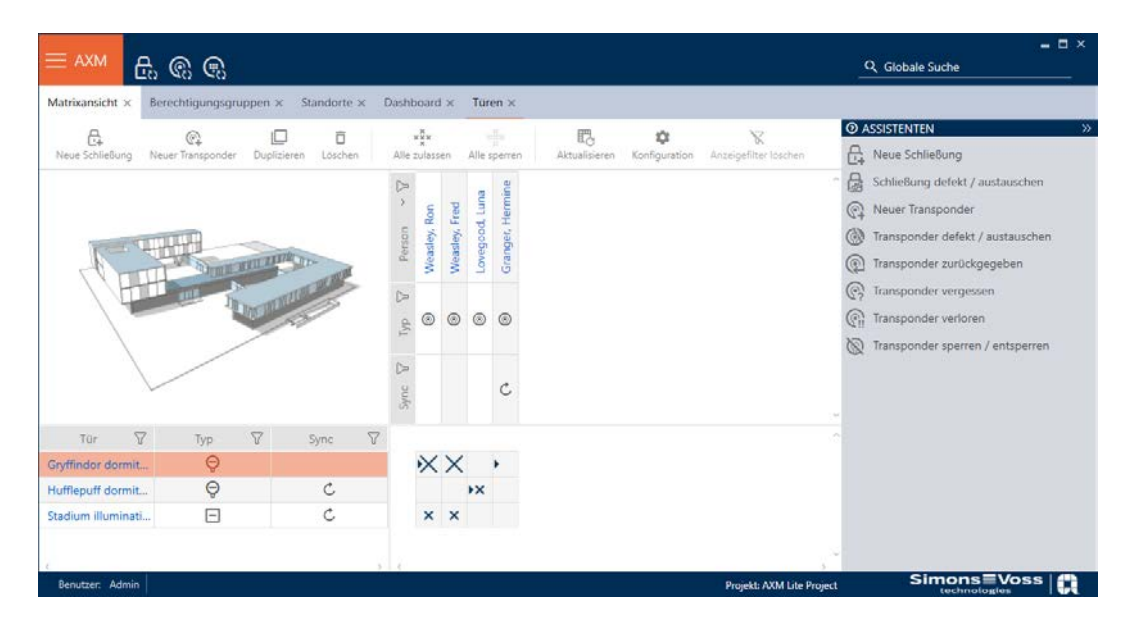

Het oppervlak van de AXM Classic bestaat hoofdzakelijk uit vier grote delen:

#### AXM-lijst en tabs

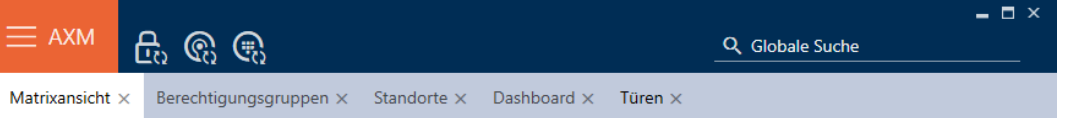

Met de oranje  $AXM$ -button  $\equiv$  AXM klapt u de AXM-balk uit:

Hier hebt u toegang tot alle beschikbare tabbladen.

Daaronder ziet u de geopende tabbladen. Binnen een tabblad speelt zich een taak af. Zo is er bijvoorbeeld een tabblad voor [Autorisatie groepen], een tabblad voor [Locaties] enzovoort.

De tabbladen kunnen in principe zo worden bediend als u misschien al van uw browser gewend bent (zie Tabbediening).

Naast de AXM-button zijn er nog drie buttons om direct naar de synchronisatie van sluitelementen en identificatiemedia te gaan.

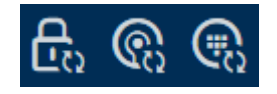

Ze zijn een alternatief om de synchronisatie te starten zonder eerst de eigenschappen van het sluitelement of het identificatiemedium op te roepen.

Aan de rechterkant vindt u een algemene zoekfunctie. Hier kunt u in de gehele database naar alle soorten gegevens zoeken (zie Algemene zoekopdracht).

#### Matrixgedeelte

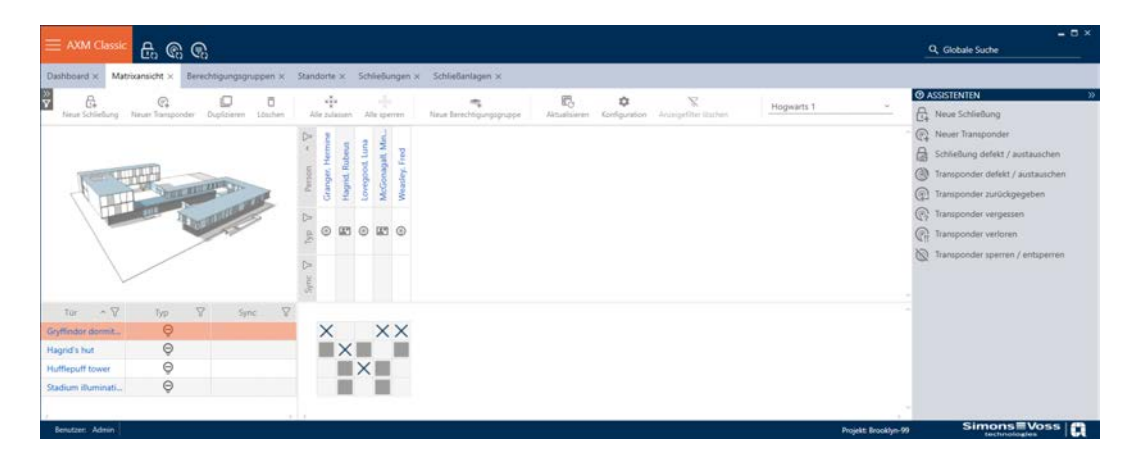

Het matrixgedeelte is de machinekamer van uw AXM Classic. Hier ziet u alle sluitelementen en identificatiemedia. Met de filterfunctie verbergt u gegevens en krijgt u een goed overzicht (zie [Sorteren en filteren \[](#page-7-0) $\triangleright$  [8\]](#page-7-0)

Normaal gesproken staat iedere regel voor een sluitelement en elke kolom voor een identificatiemedium. Waar regels en kolommen samenkomen, wordt de bevoegdheid van dit identificatiemedium voor dit sluitelement aangegeven (zie [Rechten \[](#page-22-0)> [23\]](#page-22-0)). In principe zijn er twee verschillende hoofdtoestanden:

- *F* rechten ingesteld (kruisje)
- geen rechten ingesteld (geen kruisje)

In de matrix kan verschillende informatie worden weergegeven. Een daarvan is de synchronisatietoestand. Als hier het synchronisatiesymbool te zien is, moet u synchroniseren (zie [Synchronisatie: Vergelijking tussen](#page-28-0) [sluitschema en realiteit \[](#page-28-0) $\sqrt{29}$  $\sqrt{29}$ ]. Met een klik op  $\ddot{\mathcal{O}}$  start u direct de synchronisatie van de betreffende invoer.

Bovendien is in het Matrixgedeelte een actiebalk beschikbaar waarmee u de matrix kunt bewerken:

#### wizardmenu

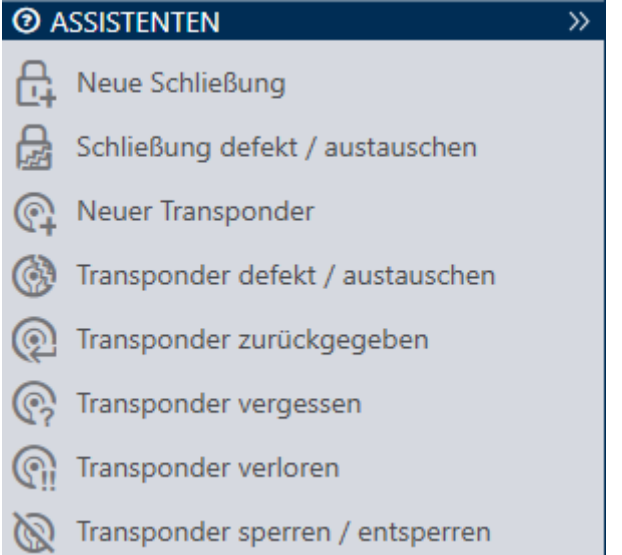

Aan de rechterkant van uw AXM Classic bevindt zich een wizardmenu. Hier vindt u wizards die u bij veel voorkomende situaties terzijde staan (bijv. bij verloren identificatiemedia).

Als u meer ruimte nodig hebt, kunt u het wizardmenu Assistenten wegklappen: >> [offen] ook verbergen en met Assistenten ausklappen: << [offen] zichtbaar maken.

#### Gebruikers-/projectbalk

$$
Benutzer: Admin | Project: Hogwarts|
$$

Onderaan het scherm ziet u de gebruikersnaam en de projectnaam.

#### Dashboard

Een nieuwe eigenschap van de AXM Classic is het zogenaamde dashboard (zie Statistieken en waarschuwingen weergeven (dashboard)). Het geeft u statistieken over uw database en waarschuwt u wanneer bijvoorbeeld een taak nog niet is afgerond.

Het dashboard is bereikbaar via de AXM-balk.

#### Protocol

Met het protocol behoudt u op elk gewenst moment het overzicht over wie op een bepaald moment wat aan de database wijzigt (zie Opvolgen van de activiteiten in de database (protocol)).

Het protocol is ook toegankelijk via de AXM-balk.

### 2.1 Sorteren en filteren

<span id="page-7-0"></span>Grote lijsten en tabellen kunnen onoverzichtelijk worden.

De AXM Classic stelt u daarom functies voor het sorteren en filteren ter beschikking.

#### Sorteren

- 1. Klik op een van de kolom- of regeltitels.
	- 9 Gegevens worden volgens deze kolom/regel gesorteerd.
- 2. Klik opnieuw op dezelfde titel.
	- → De sorteervolgorde wordt omgekeerd.

#### Filteren

- 1. Klik in een van de weergegeven kolom- of regeltitels op de button  $\nabla$ . → Het filtermenu gaat open.
- 2. Stel de filters in.

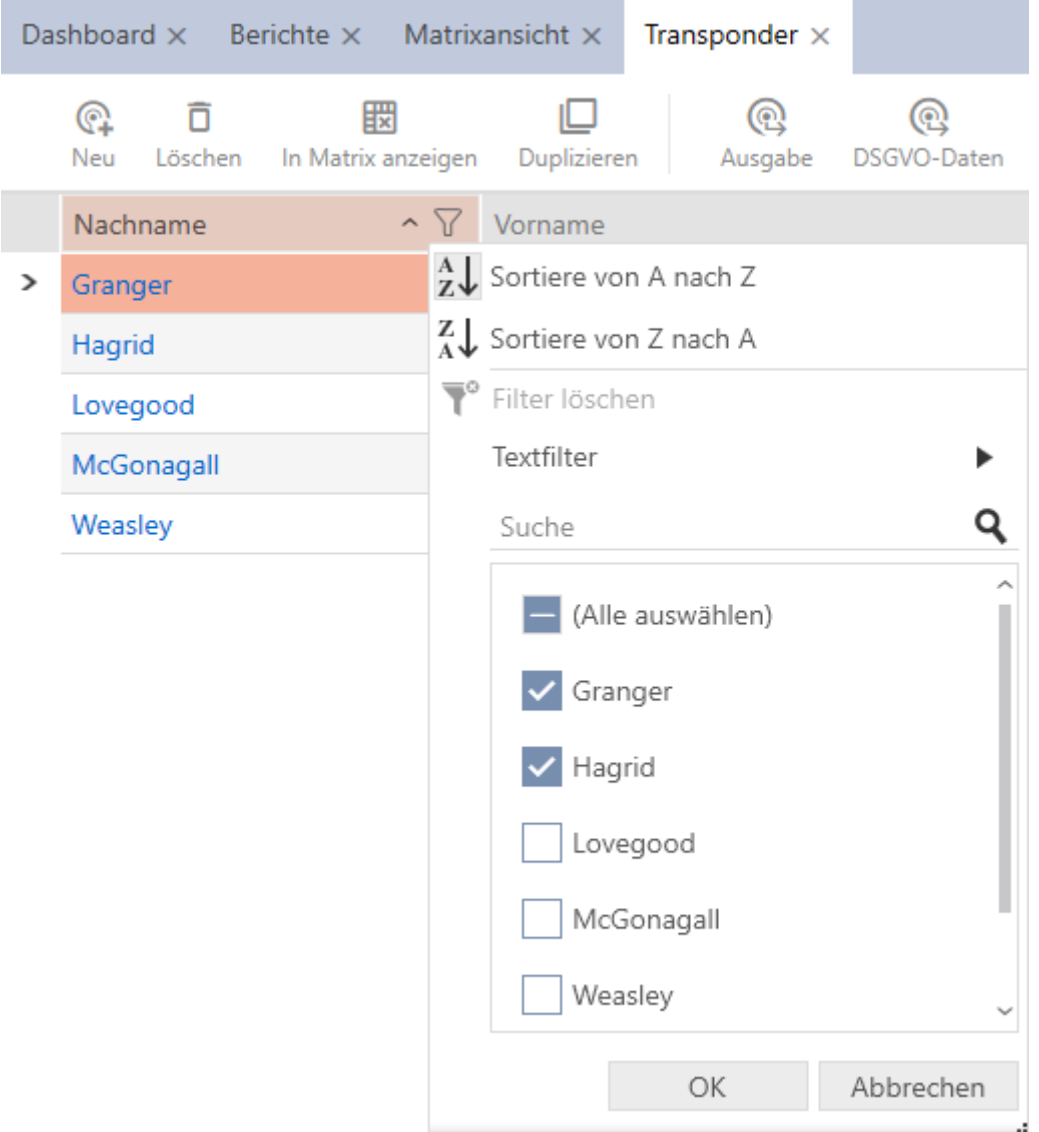

- 3. Klik op de button OK .
	- 9 Het filtermenu gaat dicht.
	- $\rightarrow$  Gegevens worden gefilterd weergegeven.

# <span id="page-9-0"></span>3 Organisatiestructuur

# 3.1 Autorisatiegroepen aanmaken

- <span id="page-9-1"></span>1. Klik op de oranje  $AXM$ -button  $\equiv$  AXM.
	- $\rightarrow$  AXM-lijst klapt open.
- 2. Selecteer in de groep | BEDIENING VERGRENDELINGSSYSTEEM | de invoer Autorisatie groepen .
	- $\rightarrow$  AXM-lijst gaat dicht.
	- 9 Het tabblad [Autorisatie groepen] gaat open.
- 3. Klik op de button Nieuw  $\leftarrow$ 
	- 9 Het venster van een nieuwe autorisatiegroep gaat open.
- 4. Voer in het veld Naam een naam in voor uw autorisatiegroep.
- 5. Voer in het veld Beschrijving optioneel een beschrijving in.
- 6. Klik op de button Voltooiing van .
	- $\rightarrow$  Het venster van de nieuwe autorisatiegroep gaat dicht.
- → Nieuwe autorisatiegroep wordt opgesomd.

# 3.2 Groep personen aanmaken

<span id="page-9-2"></span>Groepen met personen zijn een heel handige structurering van uw sluitsysteem (zie ook Groepen personen).

- 1. Klik op de oranje  $AXM$ -button  $\equiv$   $AXM$ .
	- → AXM-lijst klapt open.
- 2. Selecteer in de groep | BEDIENING VERGRENDELINGSSYSTEEM | de invoer Groepen van mensen .
	- 9 Het tabblad [Groepen van mensen] gaat open.
- 3. Klik op de button Nieuw  $\leftarrow$ 
	- → Het venster "Groep mensen" gaat open.
- 4. Voer in het veld Naam de naam van uw groep personen in.
- 5. Voer zo nodig in het veld Beschrijving ook een beschrijving van uw groep personen in.
- 6. Klik op de button Voltooiing van .
	- 9 Het venster gaat "Groep mensen" dicht.
- $\rightarrow$  Nieuw aangemaakte groep personen wordt weergegeven.

# <span id="page-10-0"></span>4 Personen en identificatiemedia

Alle wijzigingen die u aan het sluitsysteem aanbrengt, worden pas van kracht bij de synchronisatie (zie [Identificatiemedium synchroniseren \(incl.](#page-31-0) [passagelijst lezen\) \[](#page-31-0) $\triangleright$  [32\]](#page-31-0)).

## 4.1 Identificatiemedium aanmaken

<span id="page-10-1"></span>Met identificatiemedia kunnen uw gebruikers sluitelementen in- en uitkoppelen (zie ook Identificatiemedia, sluitelementen en het sluitschema).

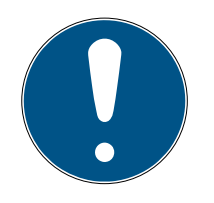

# **OPMERKING**

### PinCode-toetsenbord vrijschakelen

De AXM Classic ondersteunt ook het PinCode-toetsenbord, maar wordt standaard niet weergegeven voor uw sluitsysteem.

 Schakel het PinCode-toetsenbord voor uw sluitsysteem eventueel handmatig vrij (zie PinCode-toetsenborden vrijgeven).

### Transponders of kaarten voor sluitsysteem vrijschakelen

U beschikt alleen over de types identificatiemedia die in uw sluitsysteem zijn vrijgeschakeld.

- Schakel indien nodig kaarten of transponders in de eigenschappen van het sluitsysteem vrij (zie Kaarten of transponders vrijschakelen).
	- 1. Klik op de button Nieuwe transponder  $\bigcirc$ .
		- 9 Het venster voor het aanmaken van een identificatiemedium gaat open.
	- 2. Selecteer in het dropdownmenu ▼ Type het identificatiemedium dat u wilt aanmaken.
	- 3. Voer desgewenst een beschrijving in.
	- 4. Wanneer het identificatiemedium tijdgestuurde rechten moet hebben: Vink het hokje  $\overline{\triangledown}$  Tijdsgroep aan.
	- 5. Selecteer in het dropdownmenu ▼ Tijdsgroep de tijdgroep (bijv. "Tijdsgroep").
	- 6. Vink het hokje  $\overline{\mathbf{v}}$  Nieuweling aan.
		- 9 De AXM Classic maakt voor het nieuwe identificatiemedium automatisch een nieuwe persoon aan. Vink dit hokje af om een reeds bestaande persoon te selecteren (bijv. voor een tweede identificatiemedium of een vervangend identificatiemedium).
		- → Tabblad Persoonlijke gegevens wordt weergegeven.

7. Klik op het tabblad Persoonlijke gegevens.

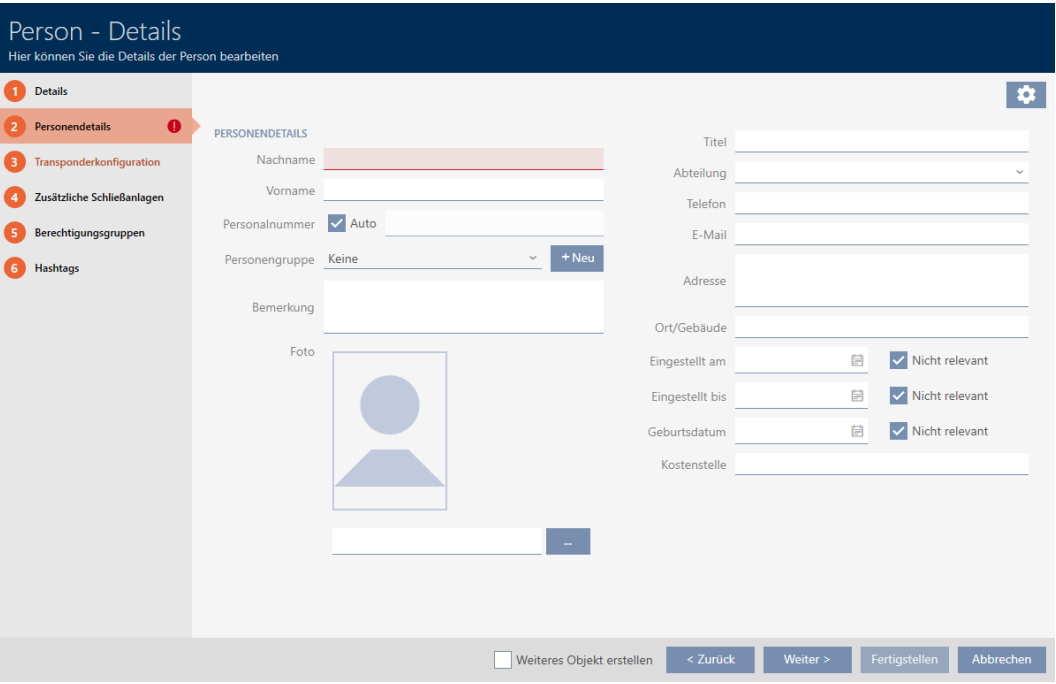

- 8. Voer in de velden Achternaam en Voornaam de achter- en voornaam in van de persoon die het identificatiemedium zal bezitten.
	- $\rightarrow$  De achternaam en voornaam worden later in de matrix weergegeven.
	- $\rightarrow$  Het personeelsnummer wordt automatisch aangemaakt.

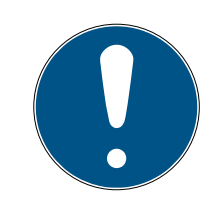

### **OPMERKING**

#### Schema van de personeelsnummers of handmatige invoer

De AXM Classic genereert de personeelsnummers volgens het volgende schema: PN-1, PN-2, PN-X De afkorting PN kan desgewenst worden gewijzigd (zie Automatische nummering wijzigen).

U kunt de personeelsnummers ook handmatig invoeren:

- 1. vink het hokie  $\Box$  Auto af.
	- → Het veld Personeelsnummer wordt vrijgeschakeld.
- 2. Voer in het veld Personeelsnummer het personeelsnummer in.
- 9. Als u deze persoon aan een groep personen wilt toewijzen: selecteer dan in het dropdownmenu ▼ Groep mensen de groep personen waartoe deze persoon behoort.
- 10. Indien nodig vult u verdere persoonsgegevens in.
	- 9 Gegevens die u in het veld Afdeling invoert, kunt u vervolgens bij andere personen eenvoudig uit een lijst selecteren.
- 11. Als u de velden Zet op, Stel in tot of wilt Geboortedatum bewerken: vink dan het betreffende hokje  $\Box$  Niet relevant af.

- 12. Ga met de button Meer. naar het volgende tabblad of sluit de invoer af met de button Voltooiing van .
- 13. Wanneer sluitelementen voor dit identificatiemedium dubbel zolang moeten openen (verdubbeling tot max. 25 s): Vink het hokje  $\triangledown$  Lange opening aan.
- 14. Wanneer sluitelementen voor dit identificatiemedium niet hoeven te piepen: vink het hokje | Geen akoestisch openingssignaal af.
- 15. Wanneer op het identificatiemedium moet worden opgeslagen bij welke sluitelementen het werd gebruikt: Vink het hokje **V** Inlooplijst aan.
- 16. Wanneer de transponder niet direct bruikbaar hoeft te zijn: vink het hokje met onmiddellijke ingang af. Voer vervolgens een activeringsdatum in.
- 17. Wanneer de transponder slechts tijdelijk bruikbaar hoeft te zijn: vink het hokje  $\Box$  zonder vervaldatum af. Voer vervolgens een afloopdatum in.
- 18. Ga met de button Extra vergrendelingssystemen naar het volgende tabblad of sluit de invoer af met de button Voltooiing van .
- 19. Wanneer u het identificatiemedium in andere sluitsystemen van dit project wilt gebruiken: voeg dan met de button Toevoegen meer sluitsystemen toe (zie Identificatiemedium in meerdere sluitsystemen gebruiken).

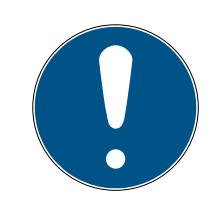

# **OPMERKING**

# Beperkingen voor Transponder – Extra sluitsystemen

Afhankelijk van het type identificatiemedium is er verschillende geheugenruimte beschikbaar voor andere sluitelementen (bijv.: G2-transponders kunnen vier G2-sluitsystemen opslaan). Bovendien moet het sluitsysteem het identificatiemedium ondersteunen (bijv.: transponders kunnen niet in een puur kaartsluitsysteem worden gebruikt).

- 1. Controleer of er voldoende geheugenruimte op uw identificatiemedium aanwezig is.
- 2. Controleer of het gewenste sluitsysteem uw identificatiemedium ondersteunt. Breid indien nodig het sluitsysteem uit (zie Kaarten of transponders vrijschakelen).
- 3. Zorg er bij kaarten voor dat de geheugenruimten van de sluitsystemen elkaar niet overlappen.
- 20.Ga met de button Meer. naar het volgende tabblad of sluit de invoer af met de button Voltooiing van .
- 21. Sorteer/filter desgewenst de weergegeven gegevens met  $\nabla$  (zie ). [Sor](#page-7-0)[teren en filteren \[](#page-7-0) $\triangleright$  [8\]](#page-7-0)
- 22. Markeer de gewenste autorisatiegroepen in de rechterkolom (Ctrl+ muisklik voor een enkele of Shift+muisklik voor meerdere).
- 23. Verschuif met  $\lceil \cdot \rceil$  alleen de geselecteerde autorisatiegroepen of verschuif met  $\overline{\text{K}}$  alle weergegeven autorisatiegroepen.
	- 9 Het identificatiemedium wordt toegewezen aan de gemarkeerde autorisatiegroepen.

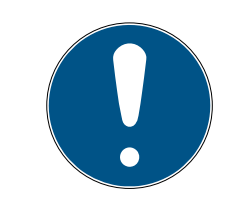

# **OPMERKING**

## Dubbelklikken als alternatief voor pijltoetsen

Door te dubbelklikken op een notitie in de lijst verschuift u deze invoer eveneens naar de andere kolom.

- 24.Ga met de button Meer. naar het volgende tabblad of sluit de invoer af met de button Voltooiing van .
- 25. Sorteer/filter desgewenst de weergegeven gegevens met  $\nabla$  (zie ). [Sor](#page-7-0)[teren en filteren \[](#page-7-0) $\triangleright$  [8\]](#page-7-0)
- 26.Markeer de gewenste hashtags in de rechterkolom (Ctrl+muisklik voor enkele of Shift+muisklik voor meerdere).
- 27. Verplaats met  $\lceil \cdot \rceil$  alleen de geselecteerde hashtags of verschuif met **K** alle hashtags.

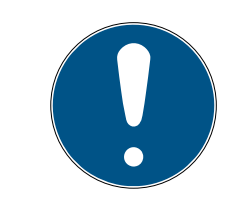

# **OPMERKING**

### Dubbelklikken als alternatief voor pijltoetsen

Door te dubbelklikken op een notitie in de lijst verschuift u deze invoer eveneens naar de andere kolom.

- 9 De gemarkeerde hashtags in de linkerkolom worden voor dit identificatiemedium gebruikt.
- 28. Vink het hokie Maak een ander object aan om voor het volgende identificatiemedium dat u wilt aanmaken het venster met dezelfde instellingen open te laten staan.
- 29.Klik op de button Voltooiing van om het identificatiemedium aan te maken.
	- 9 Het venster voor het aanmaken van een nieuw identificatiemedium gaat dicht.
- $\rightarrow$  Nieuw aangemaakt identificatiemedium wordt opgesomd of in de matrix weergegeven.

## <span id="page-14-0"></span>4.2 Verloren/gestolen identificatiemedium blijvend blokkeren en vervangen

Een identificatiemedium dat niet meer te vinden is, vormt een veiligheidsrisico voor uw sluitsysteem. In tegenstelling tot een vergeten identificatiemedium is hier de verblijfplaats niet meer bekend en onbevoegden kunnen zich met dit identificatiemedium toegang verschaffen.

Blokkeer een dergelijk identificatiemedium onmiddellijk. Daarbij kunt u voor de betreffende medewerker ook meteen een vervangend identificatiemedium met een andere TID, maar dezelfde instellingen en rechten aanmaken. Uw sluitelementen herkennen het vervangende identificatiemedium als een nieuw identificatiemedium (voor informatie over TID's zie Identificatiemedia, sluitelementen en het sluitschema).

- $\checkmark$  lijst met identificatiemedia of matrix geopend.
- $\checkmark$  Vervangend identificatiemedium beschikbaar.
- $\checkmark$  Geschikt programmeerapparaat aangesloten.
- 1. Sorteer/filter desgewenst de weergegeven gegevens met  $\nabla$  (zie ). [Sor](#page-7-0)[teren en filteren \[](#page-7-0) $\triangleright$  [8\]](#page-7-0)
- 2. Markeer het identificatiemedium dat verloren/gestolen is.
- 3. Klik onder het punt "Assistenten" op de button **G** Transponder verloren .
	- 9 De wizard voor het behandelen van een verloren identificatiemedium gaat open.

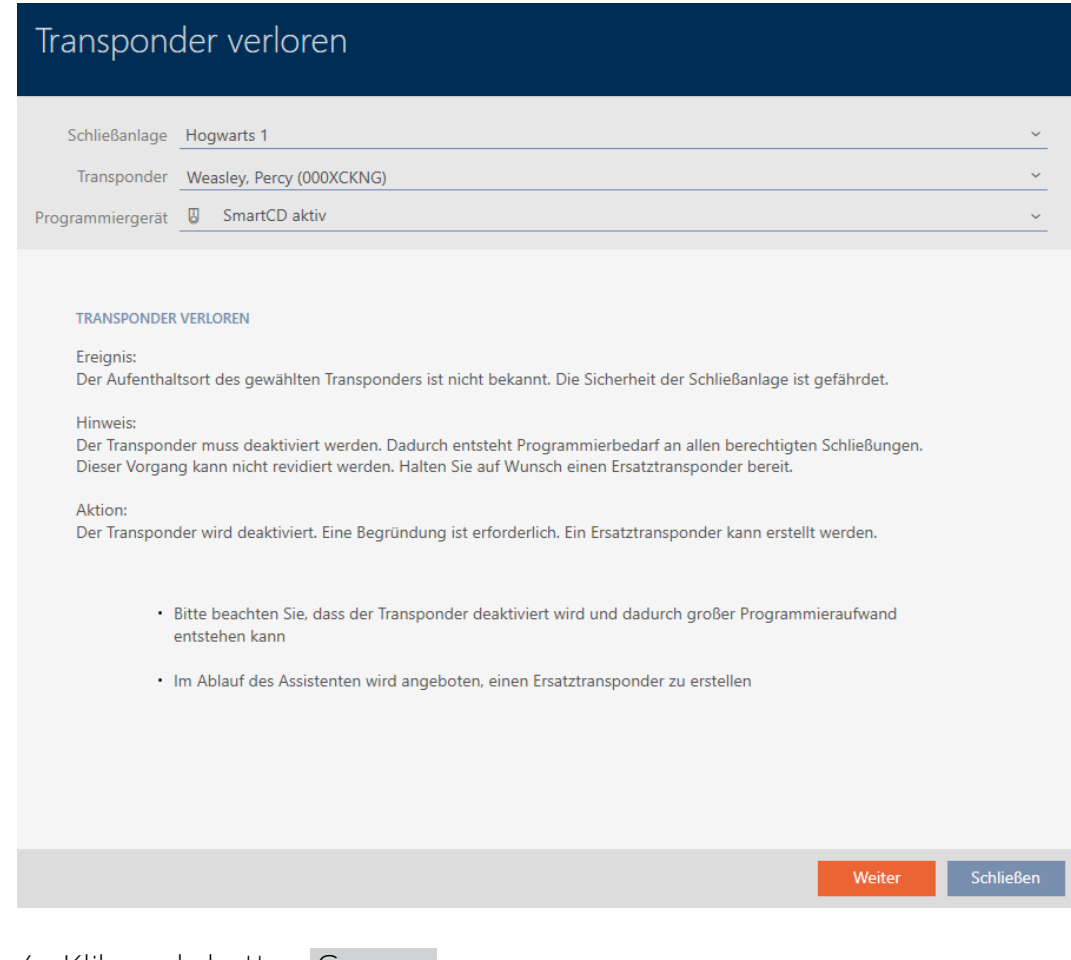

- 4. Klik op de button Ga naar .
	- → Het motiveringsvenster gaat open.
- 5. Voer in het dropdownmenu de reden in.
- 6. Klik op de button OK .
	- 9 De vraag naar het vervangende identificatiemedium gaat open.
- 7. Klik op de button Ja .
	- 9 De vraag naar het vervangende identificatiemedium gaat dicht.
	- 9 Vervangend identificatiemedium is al op de achtergrond in de matrix te zien.

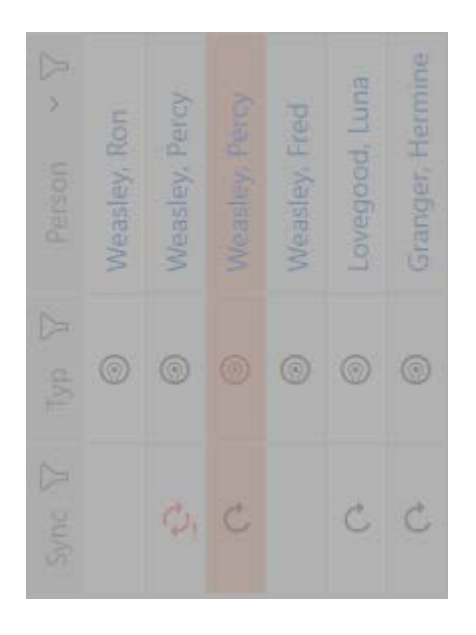

- 9 De vraag naar synchronisatie van het vervangende identificatiemedium gaat open.
- 8. Klik op de button Ja .
	- 9 De vraag naar synchronisatie van het vervangende identificatiemedium gaat dicht.
	- $\rightarrow$  Synchronisatie begint.
	- → Verloren identificatiemedium is geblokkeerd.
	- 9 Vervangend identificatiemedium is gesynchroniseerd.
- $\rightarrow$  Vervangend identificatiemedium wordt in de matrix naast de verloren sleutel weergegeven.

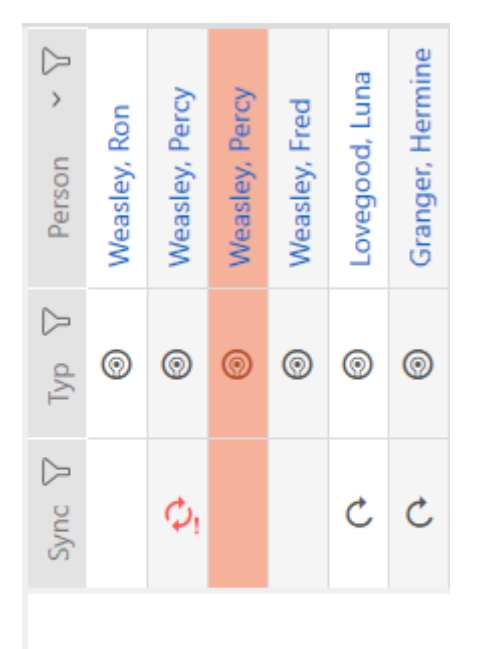

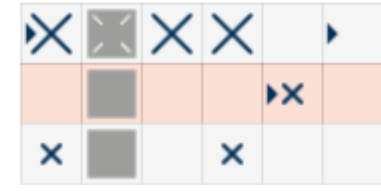

# <span id="page-17-0"></span>5 Deuren en sluitelementen

Alle wijzigingen die u aan het sluitsysteem aanbrengt, worden pas van kracht bij de synchronisatie (zie [Sluitelement synchroniseren \(incl.](#page-28-1) [passagelijst uitlezen\) \[](#page-28-1)[}](#page-28-1) [29\]](#page-28-1)).

# 5.1 Sluitelement aanmaken

<span id="page-17-1"></span>Sluitelementen kunnen afhankelijk van het soort sluitelement:

- met een identificatiemedium worden vrijgeschakeld. De gebruiker kan dan met het sluitelement de deur openen (cilinder, SmartHandle).
- met een identificatiemedium worden geschakeld. Het schakelcontact kan dan een deur openen (SmartRelais).

Voor meer informatie over dit onderwerp, zie 'Inkoppelen', 'Openen', 'Vergrendelen' enz..

In het kader van de best practice (zie Best practice: sluitsysteem opbouwen) adviseert SimonsVoss om eerst organisatorische voorbereidende werkzaamheden uit te voeren:

- [Autorisatiegroepen \[](#page-24-0)[}](#page-24-0) [25\]](#page-24-0) (Voor achtergrondinformatie zie Autorisatiegroepen)
- Zone aanmaken (Voor achtergrondinformatie zie Zones)
- **T** Tijdschema aanmaken of Tijdgroep aanmaken (achtergrondinformatie zie Tijdgroepen en tijdschema's)
- **Tijdomstelling aanmaken (Voor achtergrondinformatie zie** Tijdomstellingen)
- Locatie aanmaken of Gebouwen aanmaken en aan locatie toewijzen (achtergrondinformatie zie Gebouwen en locaties)
- Hashtag aanmaken (Voor achtergrondinformatie zie Hashtags)

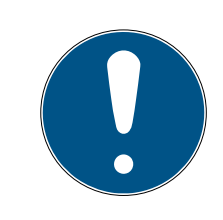

# **OPMERKING**

# Verborgen instellingen

Zodra u het sluitelement hebt aangemaakt en op de button Schließungseigenschaften: Fertiigstellen [offen] hebt geklikt, kent de AXM Classic uw type sluitelement. Deze verbergt dan alle niet-relevante instellingen.

- 1. Klik op de button Nieuwe sluiting  $\mathsf{h}$ .
	- 9 Het venster voor het aanmaken van een nieuw sluitelement gaat open.

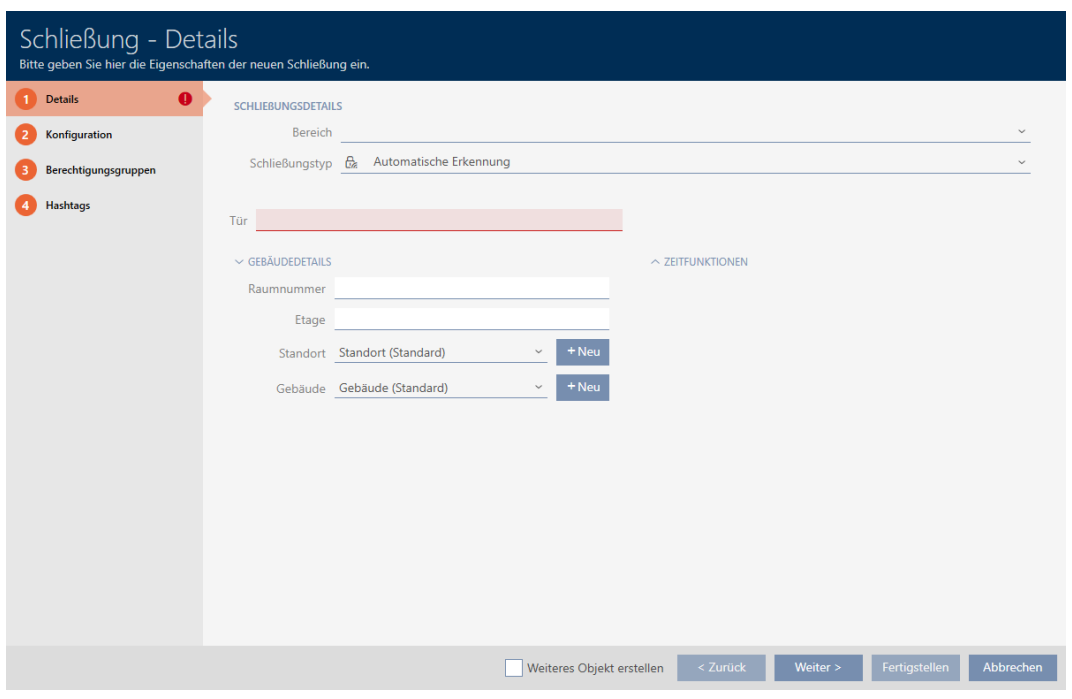

- 2. Selecteer in het dropdownmenu Gebied de zone waartoe uw sluitelement behoort.
- 3. Selecteer in het dropdownmenu ▼ Type slot welke sluitelementen u wilt programmeren.

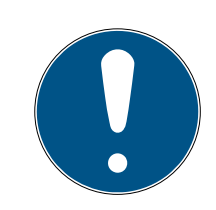

# **OPMERKING**

#### Sluitelement automatisch herkennen

Misschien weet u nog niet welke optie u in het dropdownmenu ▼ Type slot moet selecteren. De AXM Classic stelt u ook de invoer "Automatische herkenning" ter beschikking.

Pas wanneer u het sluitelement daadwerkelijk programmeert, slaat de AXM Classic het herkende type sluitelement op. Op dit moment worden ook de opties in de tab Configuratie passend bij het type sluitelement uitgebreid of verborgen.

- 4. Geef uw sluitelement een naam in het veld Naam deur.
- 5. Geef desgewenst in het veld Kamernummer het nummer in van de ruimte waarin uw sluitelement wordt ingebouwd.
- 6. Geef desgewenst in het veld Vloer de etage in waarop uw sluitelement wordt ingebouwd.
- 7. Selecteer in het dropdownmenu ▼ Locatie de locatie waar uw sluitelement wordt ingebouwd.
	- 9 Selectie in het dropdownmenu ▼ Gebouw wordt beperkt tot de gebouwen die tot de geselecteerde locatie behoren.
- 8. Selecteer in het dropdownmenu ▼ Gebouw het gebouw waarin uw sluitelement wordt ingebouwd.

9. Als u tijdfuncties wilt gebruiken: open het menu "Tijdfuncties" en voer de instellingen uit (zie Rechten bij sluitelementen beperken tot bepaalde tijden (tijdschema) en Sluitelementen met tijdomstelling automatisch inkoppelen en uitkoppelen voor meer informatie).

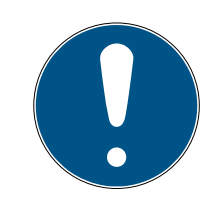

# **OPMERKING**

#### Lijsten met vrije dagen in sluitelement en locaties

U kunt lijsten met vrije dagen toewijzen aan zowel een sluitelement als aan de locatie van het sluitelement. In dit geval wordt de lijst met vrije dagen in het sluitelement gebruikt en wordt de lijst met vrije dagen in de vestiging genegeerd.

Wanneer in plaats van het sluitelement een lijst met vrije dagen aan de locatie is toegewezen, dan wordt de lijst met vrije dagen van de locatie voor het sluitelement overgenomen. In het venster van het sluitelement herkent u dat aan de toevoeging '(overgenomen)'.

10. Klik op het tabblad Configuratie.

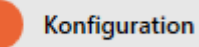

- $\rightarrow$  Het venster gaat naar het tabblad Configuratie.
- 11. Wanneer u toegangspogingen wilt protocolleren: open het menu "Tijdconfiguratie" en voer de instellingen uit (zie Passages door het sluitelement laten protocolleren (passagelijst)).
- 12. Als u de duur van de opening wilt wijzigen of de nearby modus wilt gebruiken: open het menu "Sluitingsfuncties" en voer de instellingen uit (zie Sluitelement langer, korter of permanent laten openen en Reikwijdte van het sluitelement begrenzen (nearby modus)).
- 13. Wanneer u de signalering van batterij-alarmen of programmeerbewijzen wilt wijzigen: open het menu "Signalering" en voer de instellingen uit (zie Sluitelement muten (voor batterij-alarmen en programmeringen)).
- 14. Als u het activeringstijdvenster wilt negeren (zie Activeringsdatum / vervaldatum): open het menu "AX-functies" en voer de instellingen uit (zie Activerings- en afloopdatum van identificatiemedia negeren).
- 15. Wanneer u voor het sluitelement de kaartlezer wilt activeren/deactiveren: open het menu "Kaartconfiguratie" en voer de instellingen uit (zie Kaartlezer activeren en deactiveren).
- 16. Wanneer u bij een SmartRelais de interne en externe antenne samen wilt gebruiken: open het menu "Relaisfuncties" en voer de instellingen uit (zie Interne en externe antenne tegelijkertijd gebruiken).
- 17. Wanneer u uw sluitelement automatisch wilt vrij- en uitschakelen: open het menu "Tijdschakelklok configuratie" en voer de instellingen uit (zie Sluitelementen met tijdomstelling automatisch inkoppelen en uitkoppelen).
- 18. Wanneer u bij een SmartRelais de signalering wilt wijzigen of de seriële interface wilt gebruiken: open het menu "Geavanceerde configuratie" en voer de instellingen uit (zie SmartRelais-instellingen wijzigen).
- 19. Klik op het tabblad Autorisatie groepen.

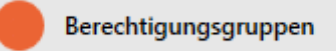

- 9 Het venster gaat naar het tabblad Autorisatie groepen.
- 20. Sorteer/filter desgewenst de weergegeven gegevens met  $\nabla$  (zie ). [Sor](#page-7-0)teren en filteren  $[8]$  $[8]$
- 21. Markeer alle autorisatiegroepen waaraan u uw sluitelement wilt toewijzen (Ctrl+muisklik voor afzonderlijke of Shift+muisklik voor meerdere).

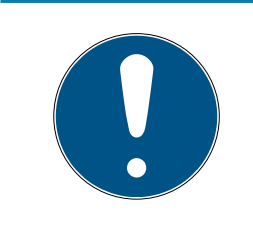

## **OPMERKING**

#### Dubbelklikken als alternatief voor pijltoetsen

Door te dubbelklikken op een notitie in de lijst verschuift u deze invoer eveneens naar de andere kolom.

- 22. Verschuif met  $\lceil \cdot \rceil$  alleen de geselecteerde autorisatiegroepen of verschuif met  $\overline{\mathbf{K}}$  alle weergegeven autorisatiegroepen.
	- 9 Uw sluitelement wordt toegevoegd aan de autorisatiegroepen in de linkerkolom.
- 23.Klik op het tabblad Hashtags.

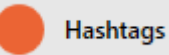

- $\rightarrow$  Het venster gaat naar het tabblad Hashtags.
- 24. Sorteer/filter desgewenst de weergegeven gegevens met  $\nabla$  (zie ). [Sor](#page-7-0)teren en filteren  $\lceil \cdot \rceil$
- 25.Markeer alle hashtags die u aan uw sluitelement wilt toewijzen (Ctrl+ muisklik voor een enkele of Shift+muisklik voor meerdere).

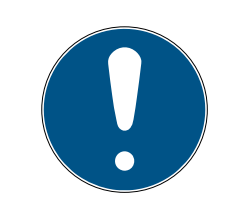

# **OPMERKING**

### Dubbelklikken als alternatief voor pijltoetsen

Door te dubbelklikken op een notitie in de lijst verschuift u deze invoer eveneens naar de andere kolom.

- 26. Verplaats met  $\lceil \cdot \rceil$  alleen de geselecteerde hashtags of verschuif met **K** alle weergegeven hashtags.
	- 9 De hashtags in de linkerkolom worden toegevoegd aan uw sluitelement.
- 27. Vink het hokje Ø Maak een ander object aan om voor het volgende sluitelement dat u wilt aanmaken het venster met dezelfde instellingen open te laten staan.
- 28.Klik op de button Voltooiing van om het sluitelement aan te maken.
	- 9 Het venster voor het aanmaken van een nieuw sluitelement gaat dicht.
- 9 Nieuw aangemaakt sluitelement wordt opgesomd of in de matrix weergegeven.

# <span id="page-22-0"></span>6 Rechten

## 6.1 Afzonderlijke rechten wijzigen (kruis)

<span id="page-22-1"></span>Afzonderlijke rechten voor afzonderlijke deuren kunt u het snelst direct in de matrix toewijzen.

- $\checkmark$  Matrixweergave geopend
- 1. Klik op een vakje in de matrix.
	- 9 Rechten worden toegekend voor het betreffende identificatiemedium (kolom) bij het betreffende sluitelement (regel).

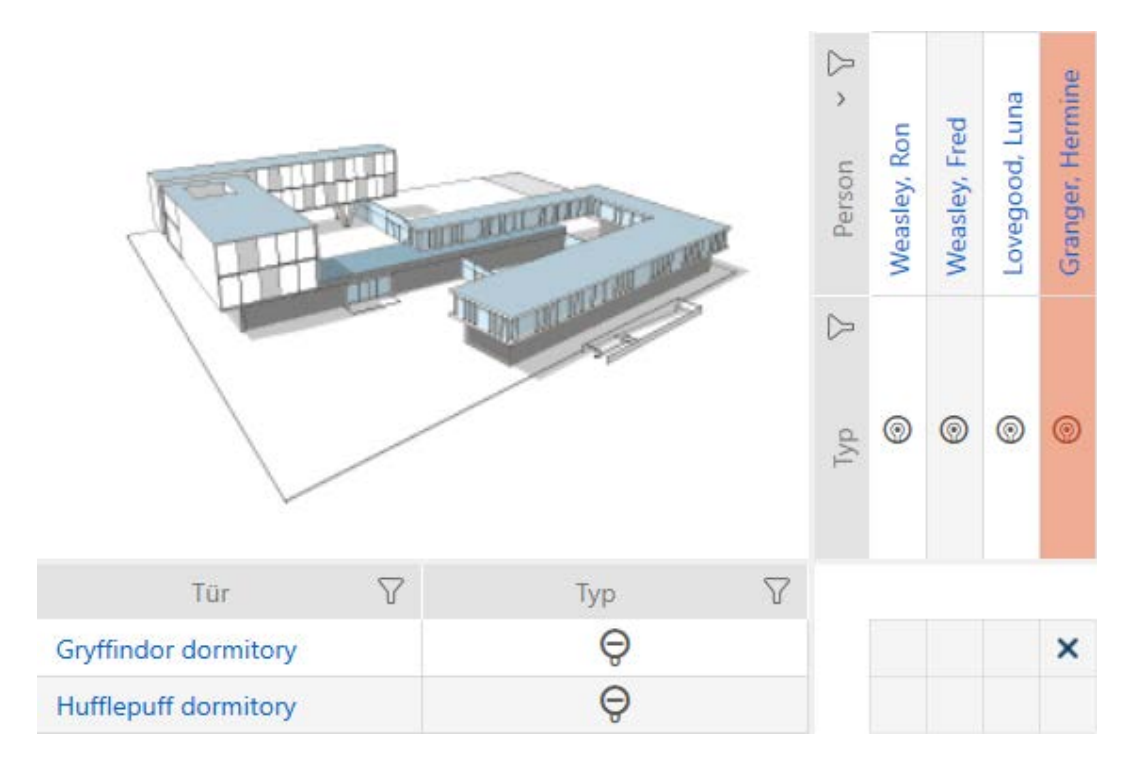

- 2. Klik opnieuw op hetzelfde vakje.
	- → Rechten worden weer ingetrokken.

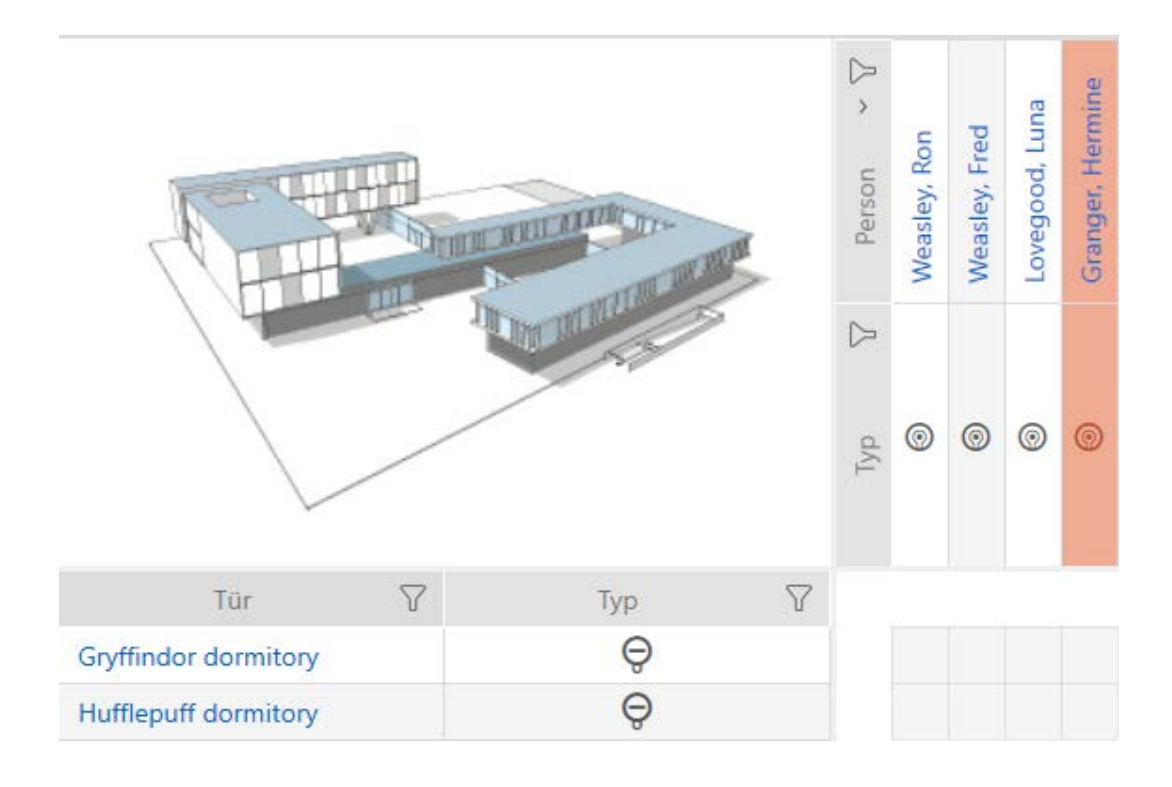

 $\rightarrow$  Afzonderlijke rechten toegekend of ingetrokken.

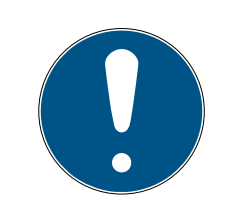

#### **OPMERKING**

#### Gewijzigde rechten pas na synchronisatie werkzaam

Gewijzigde rechten zijn in eerste instantie alleen in de database opgeslagen en hebben geen invloed op de werkelijke identificatiemedia en sluitelementen.

 Synchroniseer de identificatiemedia en/of de sluitelementen nadat u rechten hebt gewijzigd.

Standaard wordt de autorisatie na een eenvoudige klik toegekend. U kunt echter instellen na welke klik de autorisatie wordt toegekend (zie Klik voor rechten wijzigen):

- **:** enkelvoudige muisklik
- **:** dubbelklikken
- Ctrl + enkele muisklik

### <span id="page-23-0"></span>6.2 Veel rechten wijzigen (bij identificatiemedia en/of sluitelementen)

#### <span id="page-23-1"></span>6.2.1 Alles toestaan of alles blokkeren

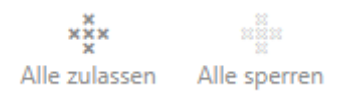

In plaats van afzonderlijke rechten kunt u ook:

- alle actueel weergegeven identificatiemedia bij een sluitelement toestaan of blokkeren
- een identificatiemedium bij alle actueel weergegeven sluitelementen toestaan of blokkeren

De functies Matrixansicht: Alle zulassen [offen] \*\*\* en Matrixansicht: Alle sperren [offen]  $\frac{1}{2}$  hebben betrekking op de weergegeven identificatiemedia of sluitelementen. U kunt dus filters gebruiken om alleen bepaalde identificatiemedia of sluitelementen toe te staan.

Deze beschrijving heeft betrekking op het toestaan van alle weergegeven identificatiemedia bij een sluitelement. Op dezelfde manier werkt ook:

- alle weergegeven identificatiemedia bij een sluitelement blokkeren
- een identificatiemedium bij alle actueel weergegeven sluitelementen toestaan
- een identificatiemedium bij alle actueel weergegeven sluitelementen blokkeren

Uitgangssituatie:

- $\checkmark$  Matrixweergave geopend
- $\checkmark$  Sluitelement aanwezig.
- 1. Sorteer/filter desgewenst de weergegeven gegevens met  $\nabla$  (zie ). [Sor](#page-7-0)teren en filteren  $[8]$  $[8]$
- 2. Markeer het sluitelement waarbij u alle weergegeven identificatiemedia wilt autoriseren.
- 3. Klik op de button Matrixansicht: Alle zulassen [offen] \*\*\*
- 9 Alle weergegeven identificatiemedia zijn toegelaten bij het gemarkeerde sluitelement.

Wanneer u het filter vervolgens met de button Matrixansciht: Anzeigefilter löschen [offen] weer verwijdert, dan stelt u vast dat de weggefilterde identificatiemedia daadwerkelijk niet zijn toegelaten:

#### 6.2.2 Autorisatiegroepen

<span id="page-24-0"></span>Autorisatiegroepen zijn een eenvoudige mogelijkheid voor u om rechten voor meerdere deuren en identificatiemedia tegelijk in te stellen (zie Autorisatiegroepen).

#### Matrix zonder rechten

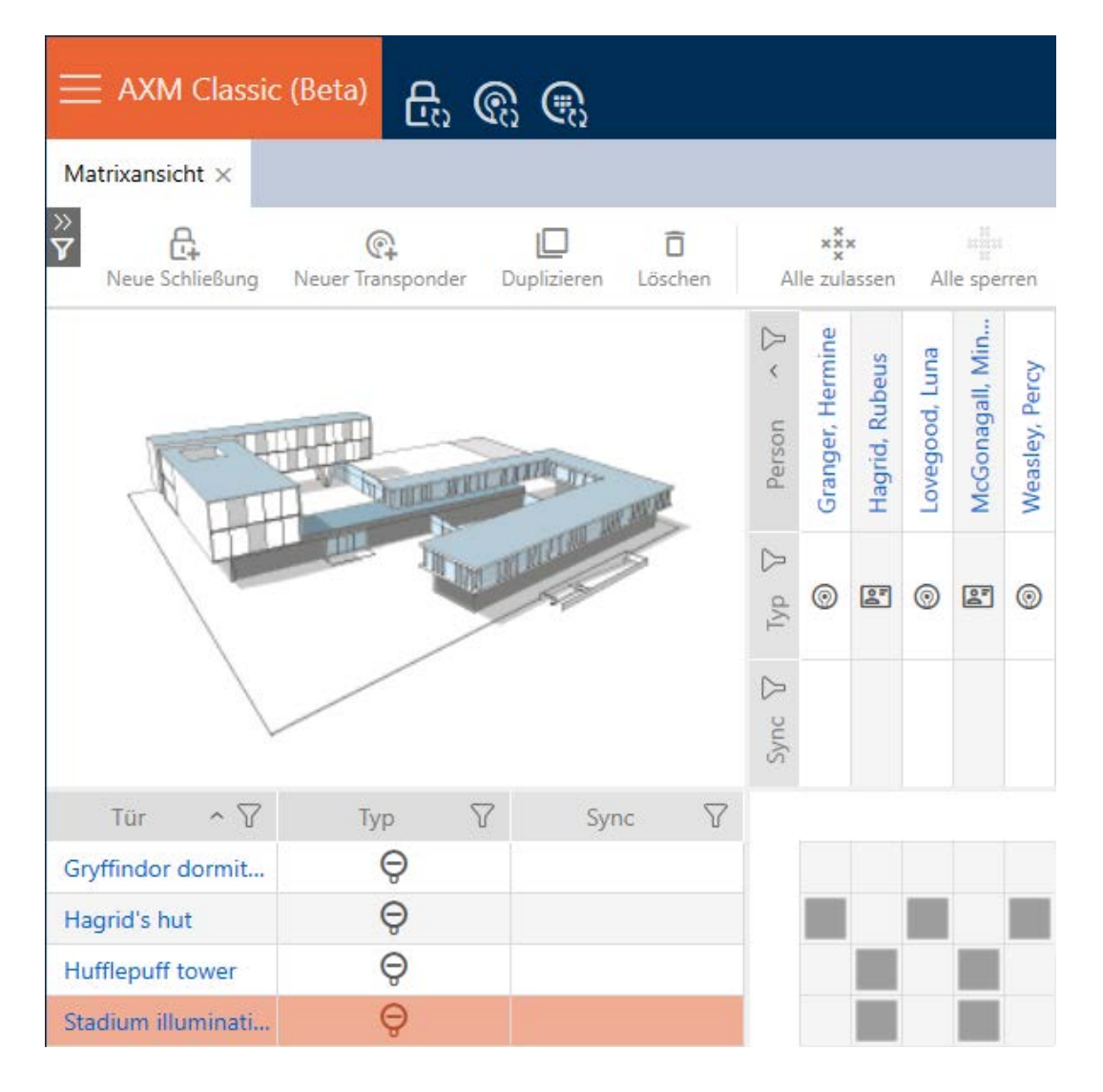

#### Matrix met autorisatiegroep

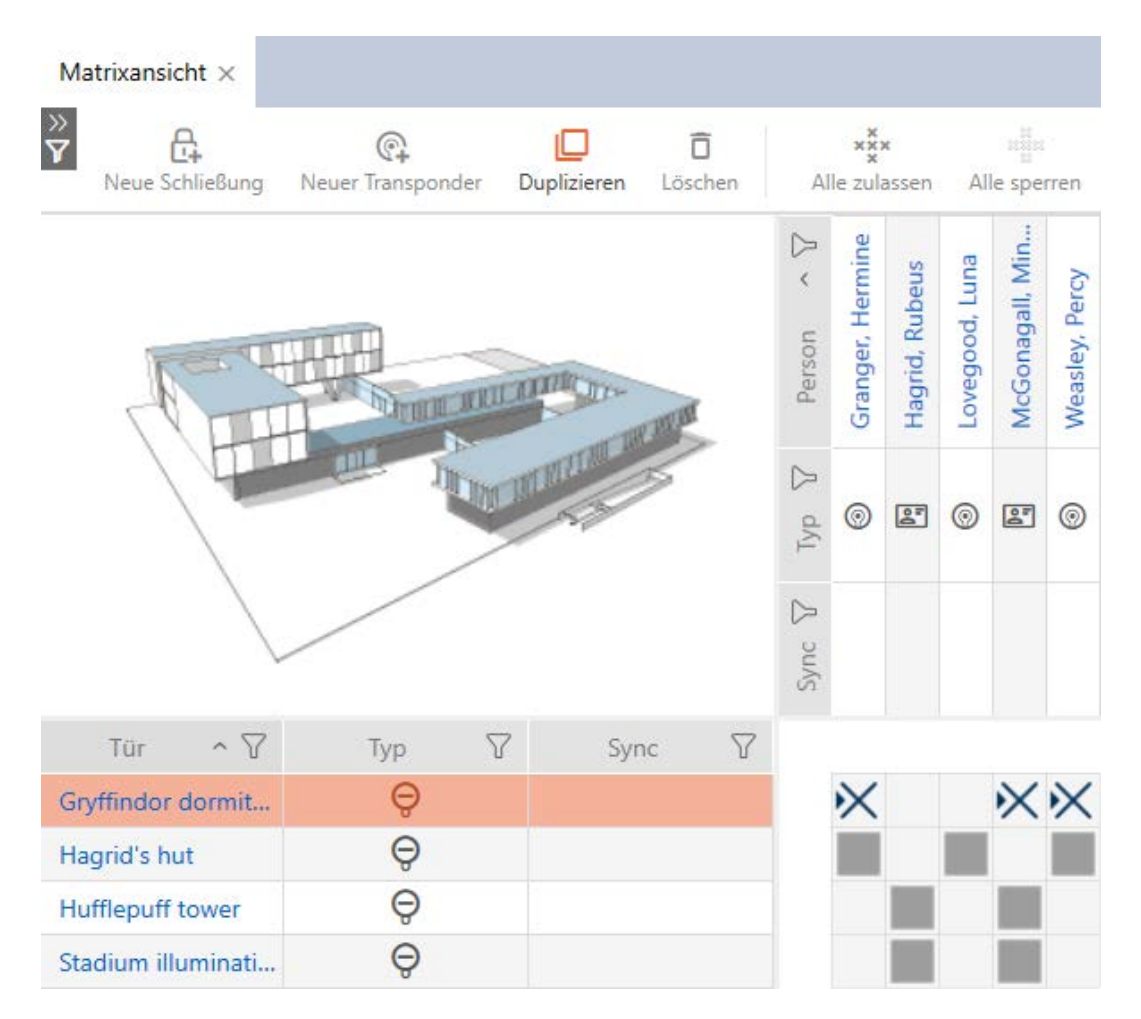

#### 6.3 Betekenis van de autorisaties in de matrix

<span id="page-26-0"></span>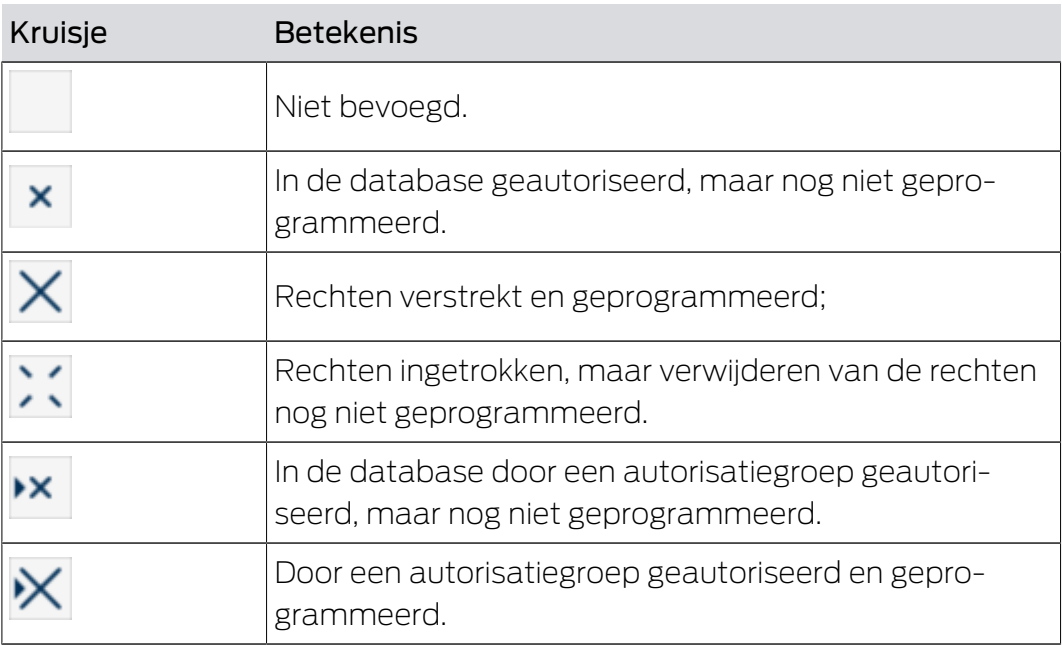

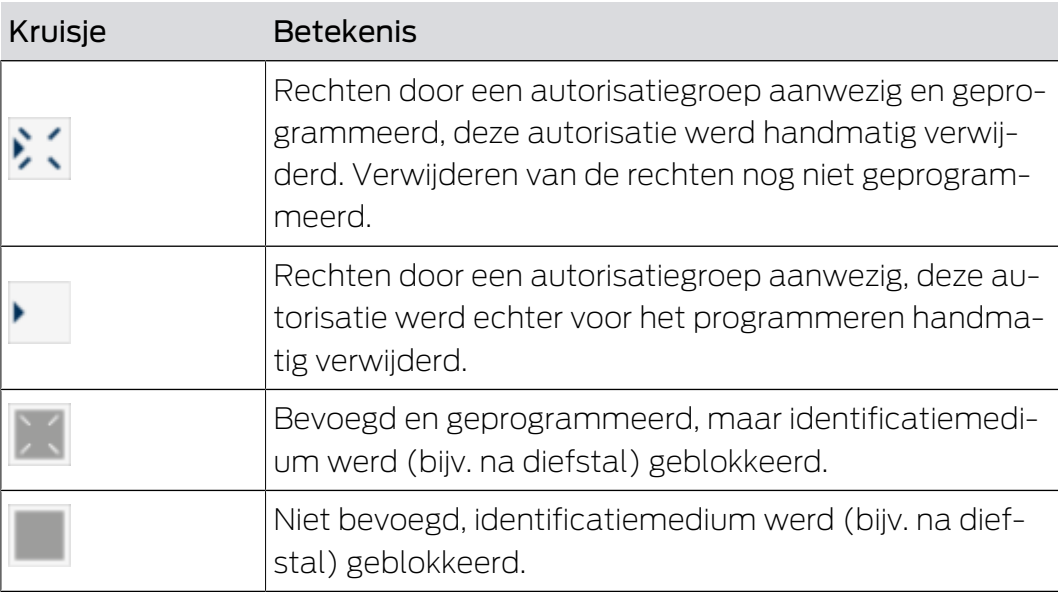

# <span id="page-28-0"></span>7 Synchronisatie: Vergelijking tussen sluitschema en realiteit

Sinds de introductie van het G2-protocol is het aan u om bijvoorbeeld bij een nieuwe autorisatie het sluitelement of het identificatiemedium te synchroniseren.

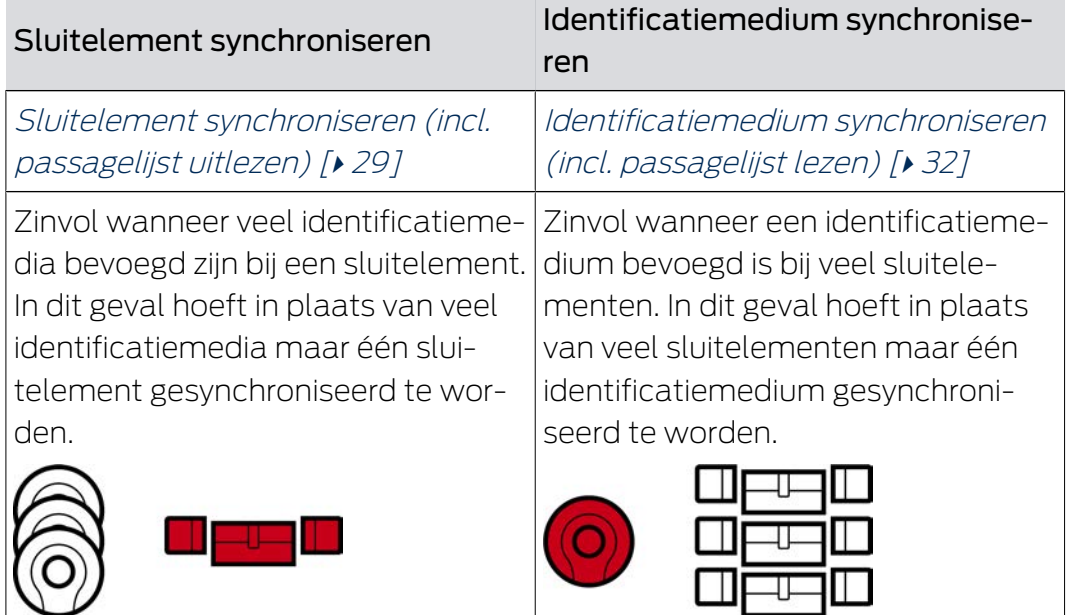

ш

Ook andere factoren spelen een rol bij deze beslissing, bijv.:

- beschikbare programmeerapparaten
- $\blacksquare$  sluitelement of identificatiemedium ter plaatse
- **H** Toegangs- of passagelijst uitlezen

### Synchronisatie vanuit de matrix

In de matrix kunt u de synchronisatiebehoefte weergeven. Als u direct op het symbool  $\bullet$  klikt, start u direct de synchronisatie van de betreffende invoer op.

# <span id="page-28-1"></span>7.1 Sluitelement synchroniseren (incl. passagelijst uitlezen)

De synchronisatie is birectioneel:

- Uitlezen van gegevens die in het sluitelement zijn opgeslagen (bijv. batterijstatus)
- Schrijven van nieuwe gegevens in het sluitelement (bijv. rechten)

Passagelijsten kunnen afzonderlijk worden uitgelezen (button Lees toegangslijst  $\mathbb{R}$ ). Optioneel kunnen passagelijsten echter ook eenvoudig tijdens de synchronisatie worden uitgelezen (zie Toegangs-/passagelijst tijdens de synchronisatie uitlezen).

Uitgelezen gegevens kunnen vervolgens worden weergegeven (zie bijv. Sluitelementuitrusting en -status weergeven of Passagelijst van een sluitelement weergeven en exporteren).

- $\checkmark$  Geschikt programmeerapparaat aangesloten.
- 1. Klik op het sluitelement dat u wilt synchroniseren.
	- $\rightarrow$  Het venster van het sluitelement gaat open.
- 2. Klik op de button Synchroniseren  $\phi$ .
	- 9 Het synchronisatievenster gaat open.
- 3. Selecteer in het dropdownmenu ▼ Programmeerapparaat het programmeerapparaat waarmee u wilt synchroniseren.

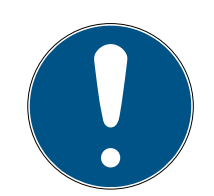

### **OPMERKING**

AX-componenten: SmartCD.MP of SmartStick AX voor eerste synchronisatie

Tijdens de eerste synchronisatie van AX-componenten worden heel veel gegevens overgedragen. De frequentie van de drager en daarmee de overdrachtssnelheid is bij de SmartCD.MP of de SmartStick AX duidelijk hoger.

- Gebruik in het bijzonder voor de eerste synchronisatie van AXcomponenten bij voorkeur een SmartCD.MP of een SmartStick AX.
- 4. Klik op de button Synchroniseren  $\phi$ .
	- $\rightarrow$  Sluitelement wordt gesynchroniseerd.

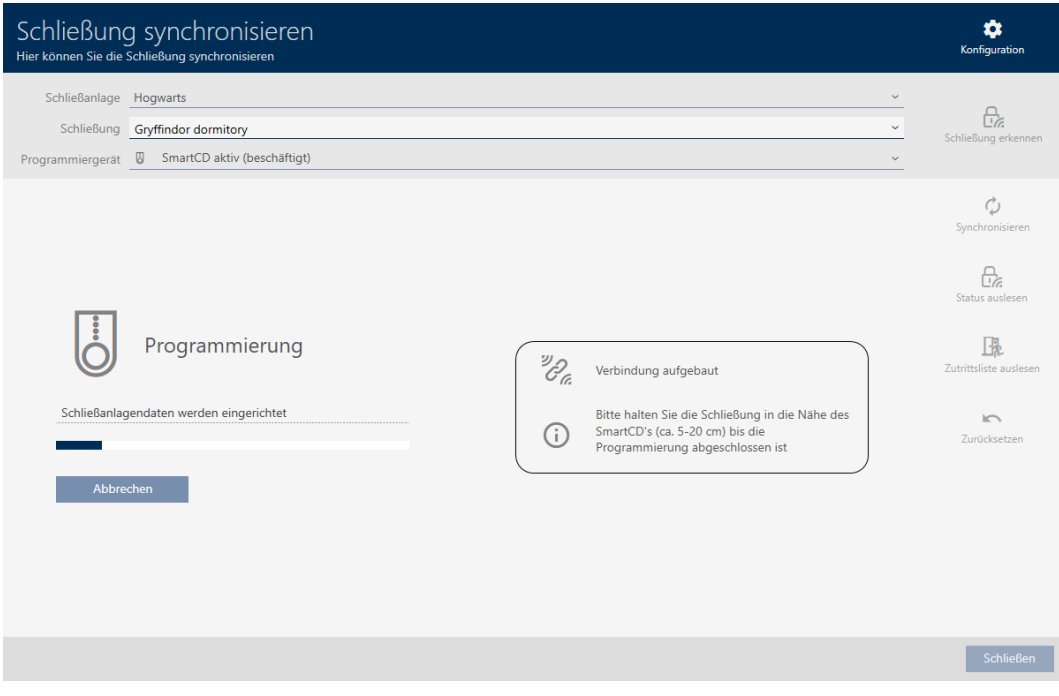

 $\rightarrow$  Sluitelement is gesynchroniseerd.

7. Synchronisatie: Vergelijking tussen sluitschema en realiteit

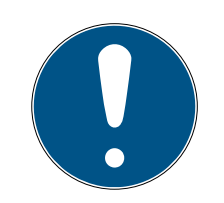

#### **OPMERKING**

Afwijzing van de eerste transponderactivering na de eerste programmering van AX-producten

Wanneer het eerste geactiveerde identificatiemedium na de eerste programmering een transponder is, wordt de transponder eenmalig geweigerd en op de achtergrond gesynchroniseerd met het sluitelement. Daarna functioneren transponders zoals u gewend bent.

### 7.2 Sluitelement resetten

<span id="page-30-0"></span>Voordat u een component zoals een cilinder weer voor een ander sluitelement of een ander sluitsysteem kunt gebruiken, moet u hem resetten.

- $\checkmark$  Geschikt programmeerapparaat aangesloten.
- 1. Klik op het sluitelement dat u wilt resetten. Wanneer u het sluitelement niet kent: klik op een willekeurig sluitelement en identificeer het sluitelement (zie Onbekend sluitelement herkennen). Ga dan verder.
	- → Het venster van het sluitelement gaat open.
- 2. Selecteer in het dropdownmenu ▼ Programmeerapparaat het programmeerapparaat waarmee u uw sluitelement wilt resetten.
- 3. Klik op de button Synchroniseren  $\mathbf{\Omega}$ .
	- $\rightarrow$  Het synchronisatievenster gaat open.
- 4. Klik op de button Reset  $\blacksquare$ .
	- → Sluitelement wordt gereset.

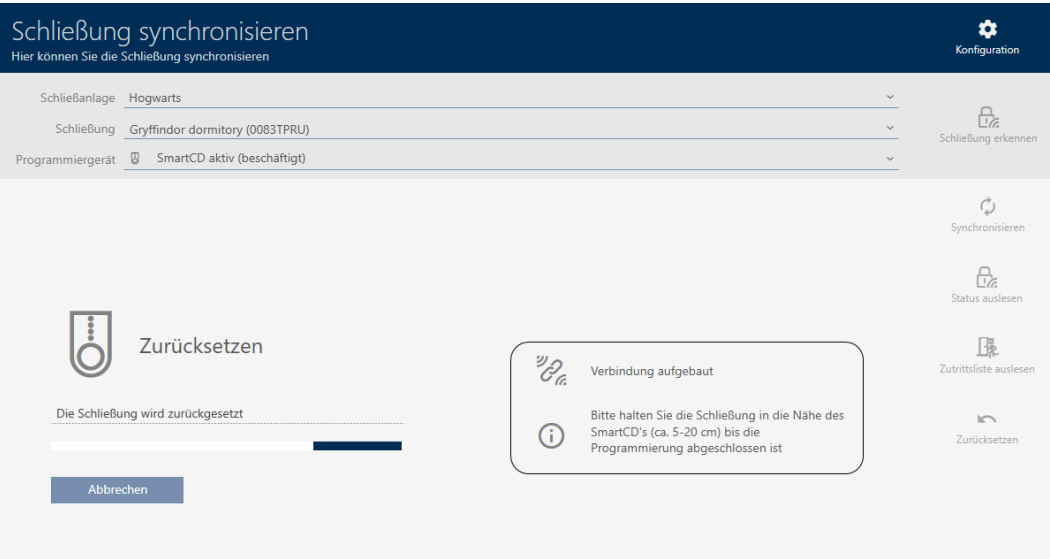

- 5. Bevestig desgewenst de vraag of de passagelijsten van te voren nog een keer moeten worden uitgelezen.
- $\rightarrow$  Sluitelement is gereset.

# <span id="page-31-0"></span>7.3 Identificatiemedium synchroniseren (incl. passagelijst lezen)

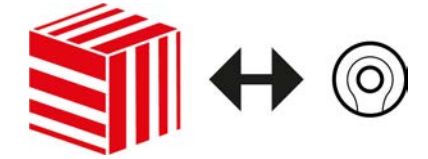

De synchronisatie is birectioneel:

- Uitlezen van gegevens die in het identificatiemedium zijn opgeslagen (bijv. batterijstatus)
- Schrijven van nieuwe gegevens in het identificatiemedium (bijv. rechten)

Passagelijsten kunnen afzonderlijk worden uitgelezen (button Looplijst voorlezen  $\left[\frac{1}{2}\right]$ . Optioneel kunnen passagelijsten ook eenvoudig tijdens de synchronisatie worden uitgelezen (zie Toegangs-/passagelijst tijdens de synchronisatie uitlezen).

Uitgelezen gegevens kunnen vervolgens worden weergegeven (zie bijv. Transponder-batterijstatus weergeven of Passagelijst van een identificatiemedium weergeven en exporteren).

- $\checkmark$  Geschikt programmeerapparaat aangesloten.
- 1. Klik op het identificatiemedium dat u wilt synchroniseren.
	- $\rightarrow$  Het venster van het identificatiemedium gaat open.
- 2. Klik op de button Synchroniseren  $\phi$ .
	- 9 Het synchronisatievenster gaat open.
- 3. Selecteer in het dropdownmenu ▼ Programmeerapparaat het programmeerapparaat waarmee u wilt synchroniseren.
- 4. Klik op de button Synchroniseren  $\mathbf{\Omega}$ .
	- $\rightarrow$  Identificatiemedium wordt gesynchroniseerd

33 / 35

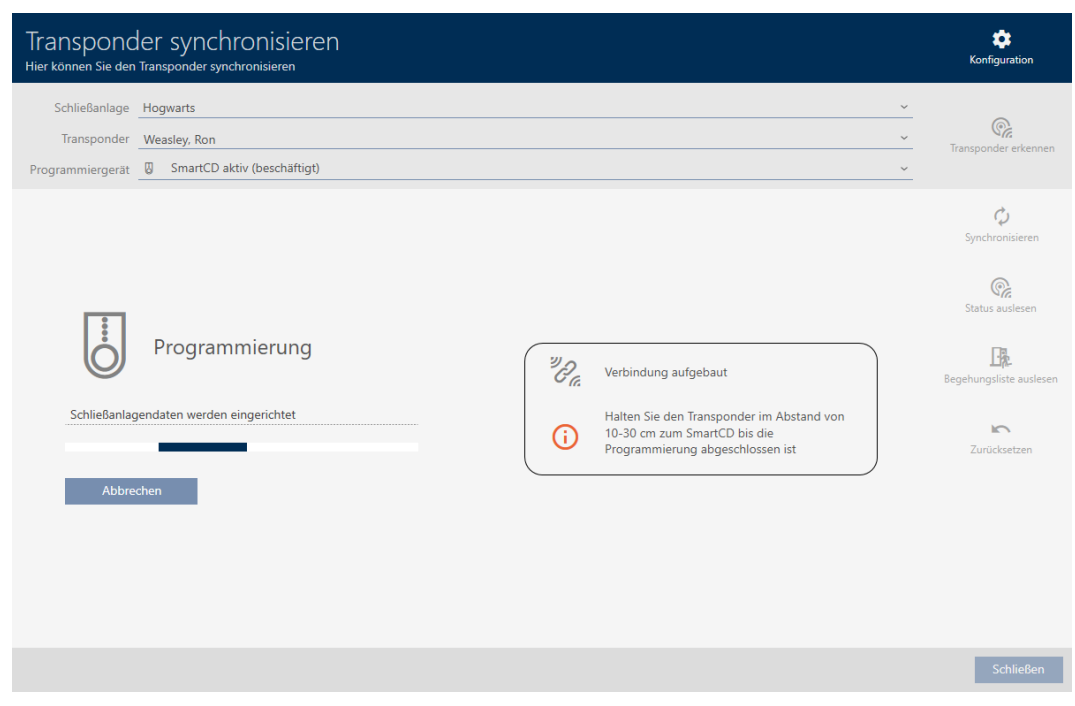

 $\rightarrow$  Identificatiemedium is gesynchroniseerd

# 7.4 Identificatiemedium resetten

<span id="page-32-0"></span>Voordat u een component zoals een transponder weer voor een identificatiemedium of een ander sluitsysteem kunt gebruiken, moet u hem resetten.

- $\checkmark$  Geschikt programmeerapparaat aangesloten.
- 1. Klik op het identificatiemedium dat u wilt resetten. Wanneer het identificatiemedium niet in uw sluitsysteem aanwezig is: Klik op een willekeurig identificatiemedium en identificeer het (zie Onbekend identificatiemedium herkennen). Ga dan verder.
	- $\rightarrow$  Het venster van het identificatiemedium gaat open.
- 2. Klik op de button Synchroniseren  $\ddot{\mathbf{C}}$ .
	- **→** Het synchronisatievenster gaat open.
- 3. Selecteer in het dropdownmenu ▼ Programmeerapparaat het programmeerapparaat waarmee u uw identificatiemedium wilt resetten.
- 4. Klik op de button Reset  $\blacktriangleright$ .
- 5. Selecteer desgewenst uit welke van de aanwezige datasets u wilt resetten.

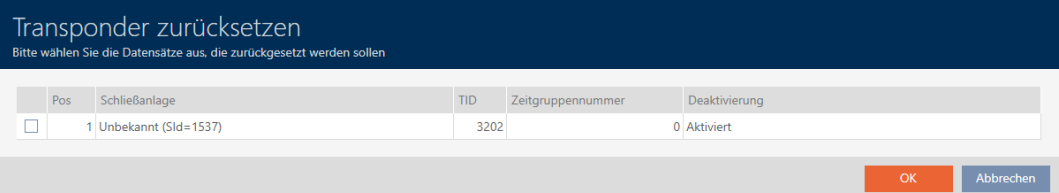

- 6. Geef desgewenst het wachtwoord van het sluitsysteem in, waartoe deze dataset behoort.
	- 9 Checkbox op de te resetten dataset wordt geactiveerd.
- 7. Klik op de button OK .
- 8. Volg indien nodig de verdere instructies.
	- 9 Identificatiemedium wordt gereset.

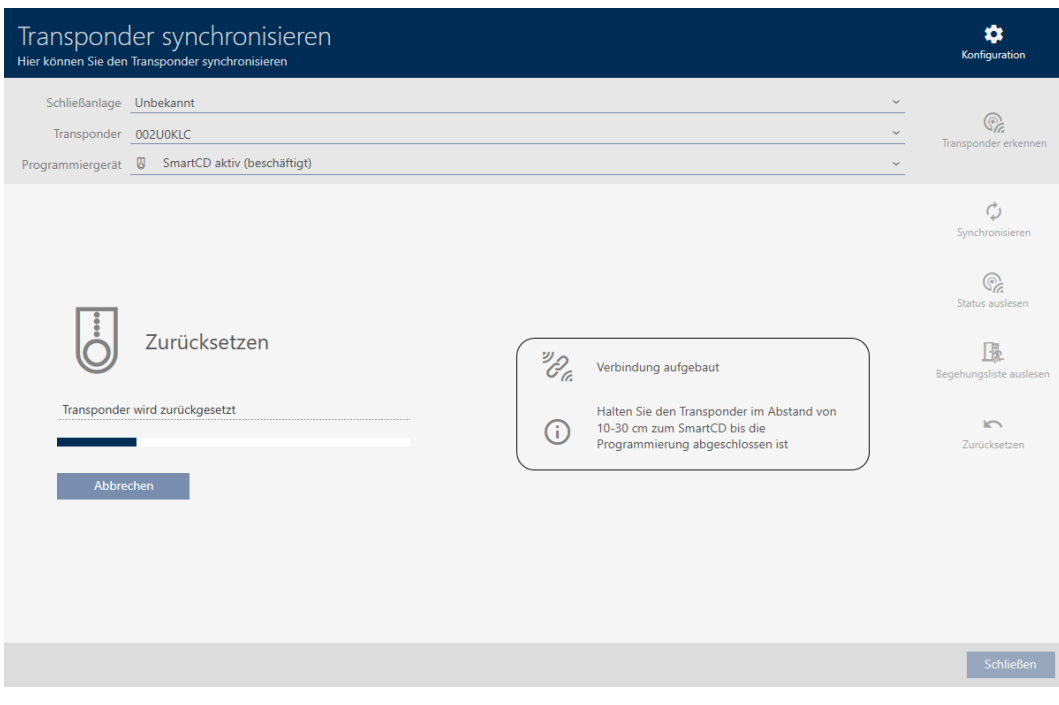

 $\rightarrow$  Identificatiemedium is gereset.

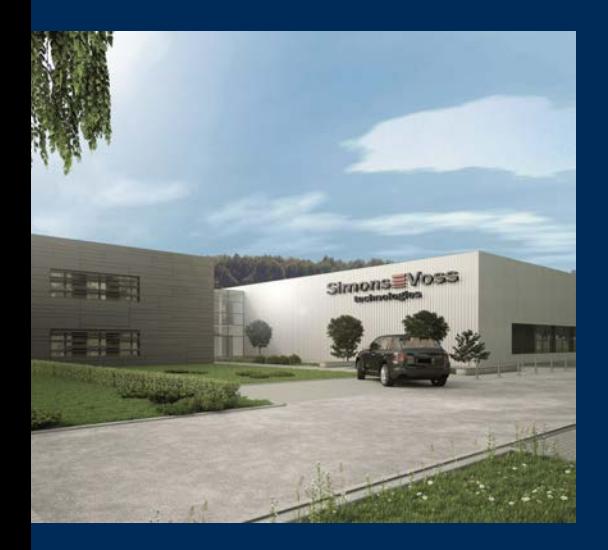

# Typisch SimonsVoss

SimonsVoss, de pionier op het gebied van radiografisch geregelde, draadloze sluittechniek biedt systeemoplossingen met een breed productgamma voor de vakgebieden SOHO, kleine en grote bedrijven en publieke instellingen. SimonsVoss-sluitsystemen combineren intelligente funtionaliteit, hoge kwaliteit en bekroond design Made in Germany.

Als innovatieve systeemaanbieder hecht SimonsVoss grote waarde aan schaalbare systemen, hoge beveiliging, betrouwbare componenten, sterke software en eenvoudige bediening. Hierdoor wordt SimonsVoss

beschouwd als een technologisch marktleider op het gebied van digitale sluitsystemen.

Moed voor vernieuwing, duurzaam denken en handelen, evenals een hoge waardering voor medewerkers en partners zijn het fundament van onze economische successen.

SimonsVoss is een onderneming van de ALLEGION Group – een internationaal opererend netwerk op het gebied van beveiliging. Allegion is in ongeveer 130 landen over de hele wereld actief [\(www.allegion.com](https://www.allegion.com)).

#### Made in Germany

SimonsVoss neemt het predikaat "Made in Germany" bijzonder serieus. Alle producten worden uitsluitend ontwikkeld en geproduceerd in Duitsland.

© 2023, SimonsVoss Technologies GmbH, Unterföhring

Alle rechten voorbehouden. Teksten, illustraties en grafische elementen vallen onder het auteursrecht.

De inhoud van dit document mag niet gekopieerd, verspreid of gewijzigd worden. Meer informatie over dit product vindt u op de website van SimonsVoss. Technische wijzigingen voorbehouden.

SimonsVoss en MobileKey zijn geregistreerde merken van SimonsVoss Technologies GmbH.

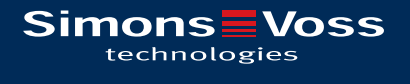

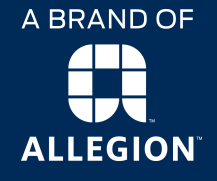

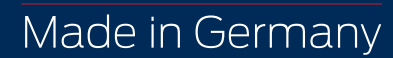